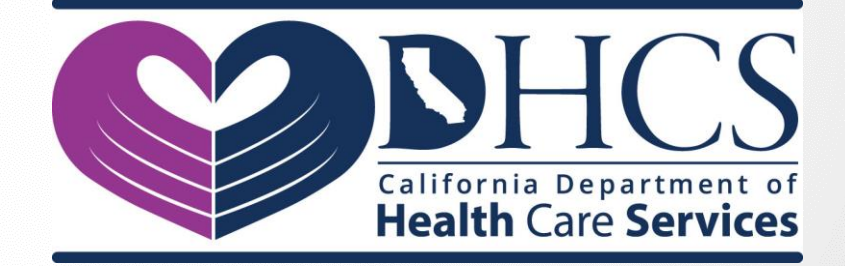

# **2019 Short-Doyle Medi-Cal** (**SDMC**) **User Manual**

An instructional guide for **Counties & Direct Providers** who submit medical claim data to the **Department of Health Care Services**

> 1 | Page **(Last Updated – August 29 th , 2019) Version 1.2**

## Revision History

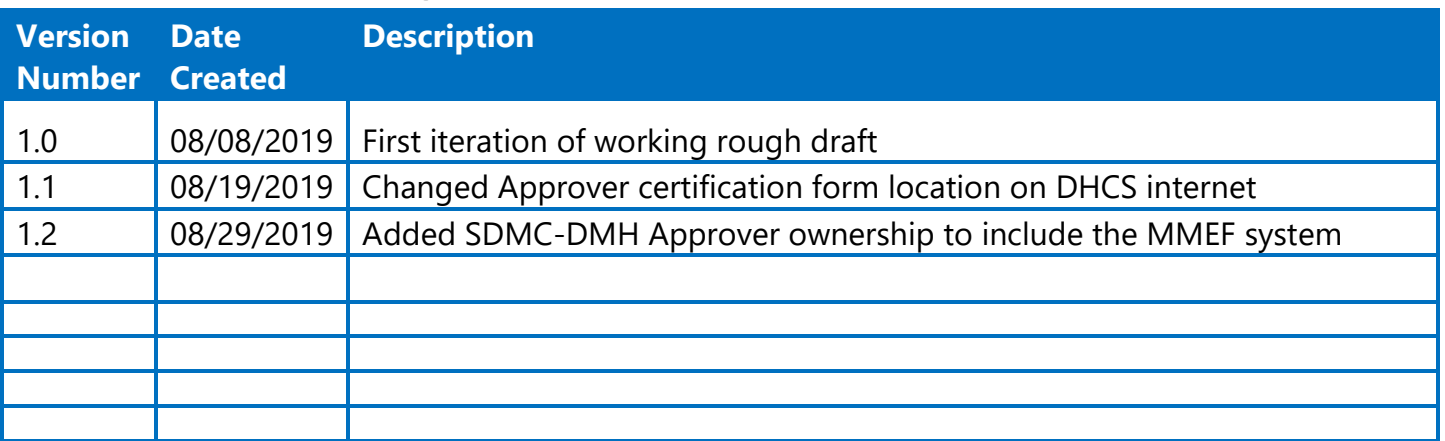

#### **Table of Contents**

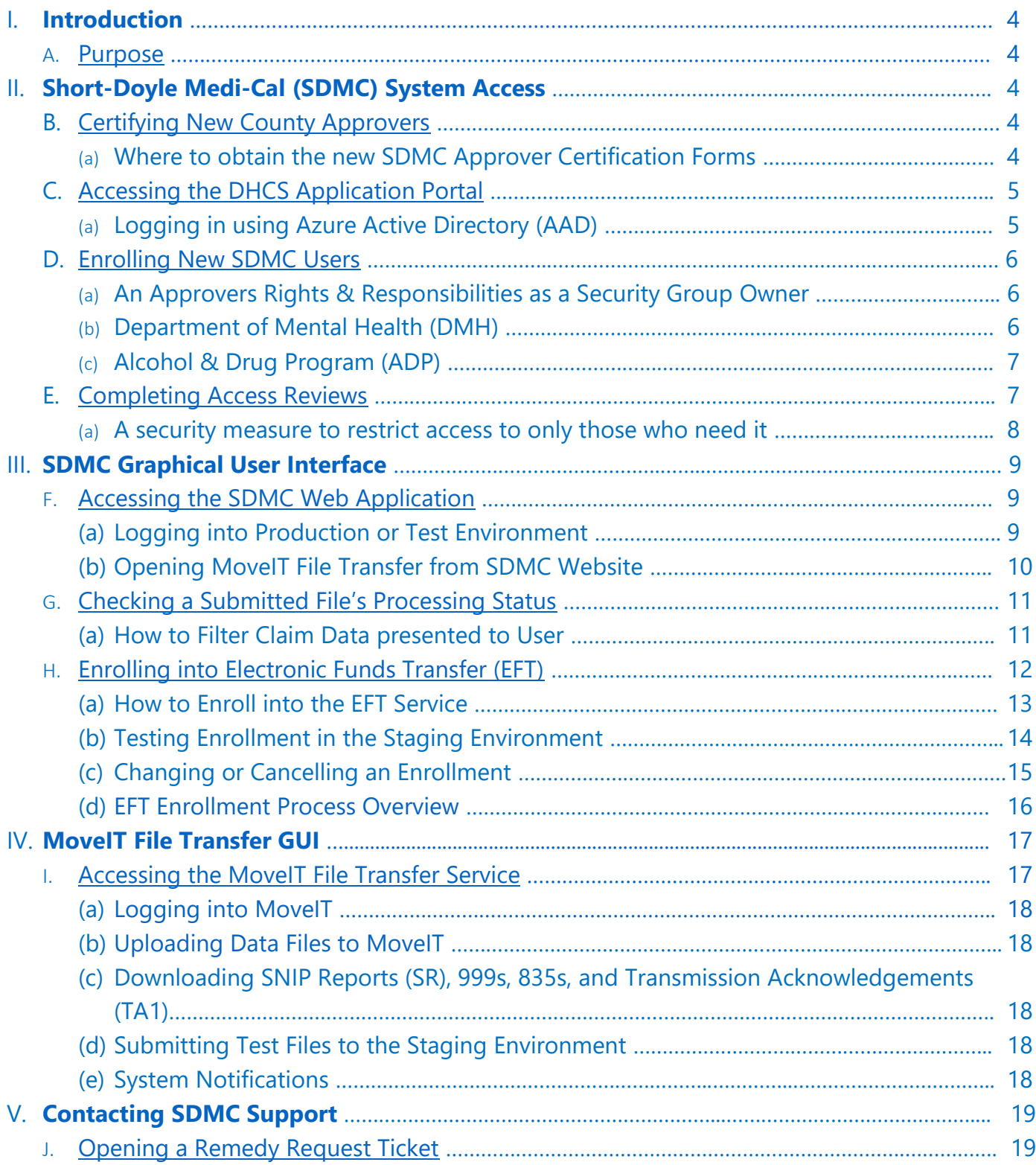

## **Introduction**

#### A) **Purpose**

The information contained within this document helps explain the process for all **Counties** and **Direct Providers** who submit medical claims data to the **Department of Health Care Services** (**DHCS**). In it you will find the necessary steps to procure new **Approvers** for the **Short-Doyle Medi-Cal** (**SDMC**) system, including both the **Department of Mental Health** (**DMH**) and the **Alcohol & Drug Program** (**ADP**); How Approvers can add/remove new **SDMC Users** for their organization; How to login and use the new **SDCM Graphical User Interface** (**GUI**), and enroll for **Electronic Funds Transfer** (**EFT**); How to use the **MoveIT File Transfer GUI** for uploading/downloading files; and lastly how to contact **SDMC Production Support** for any of your technical needs.

## **Short-Doyle Medi-Cal (SDMC) System Access**

#### B) **Certifying New County Approvers**

To ensure the confidentiality of patient mental health or drug Medi-Cal data, **DHCS** requests that the County Mental Health Director, AOD Administrator, or Direct Provider's Executive Officer designate just two contacts to be responsible for approving county staff requests to upload or access confidential patient data in the **SDMC** system. **Approver Certification** forms can be located on the [DHCS](https://www.dhcs.ca.gov/) website under [Mental Health](https://www.dhcs.ca.gov/formsandpubs/forms/Pages/Mental_Health-Forms.aspx) Forms. Completed certification forms should be signed by all parties involved, and emailed to<MEDCCC@dhcs.ca.gov> for both **DMH** and **ADP**. All instructions are included on the form. If you've any questions, please contact **ITServiceDesk@dhcs.ca.gov** for support. (See figure B1)

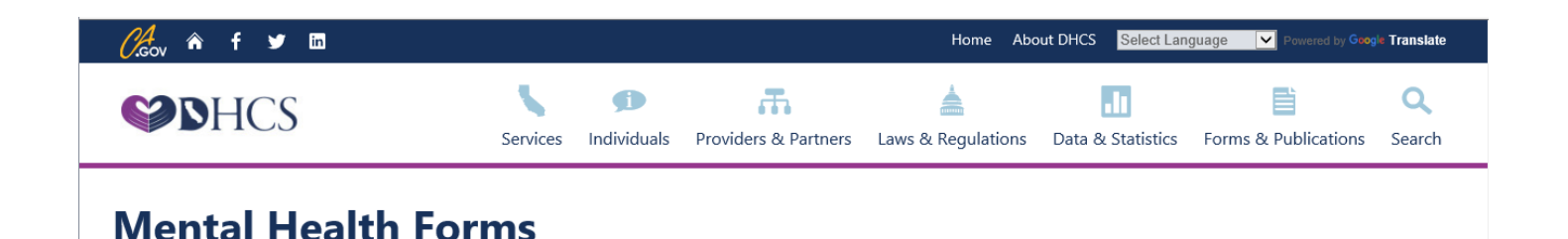

#### **BHIS Certification Forms**

DHCS 5259 (06/16): CSI County Approver Certification & Vendor Appointment Form DHCS 5262 (Rev. 07/17): DCR County Approver Certification and Vendor Appointment Form DHCS 5260 (Rev. 06/18): FAST County Approver Certification & Vendor Appointment Form DHCS 5267 (10/18): Provider Information Management System (PIMS) County Approver Certification & Vendor Appointment Form

#### **ITWS Certification Forms**

MC 5254: ITWS Business Partner Certification MC 5257: ITWS DHCS Employee Certification

MC 5258: ITWS Vendor Certification

MC 5273: ITWS County Certification

Figure B1: DHCS Website Page for Program Forms

#### C) **Accessing the DHCS Application Portal**

After a new approver has been vetted by the designated **DHCS** program office, their request will be routed through **SDMC Production Support** to the **Cloud Team.** There they will be added to the **Azure Active Directory** (**AAD**) as a **Security Group Owner** for their county's/direct provider's **SDMC Security Group**. Once an **AAD** user account has been created for the approver, they'll be notified by email that they can now login to the **[DHCS Application](https://portal.dhcs.ca.gov/) Portal**. (See figure C1)

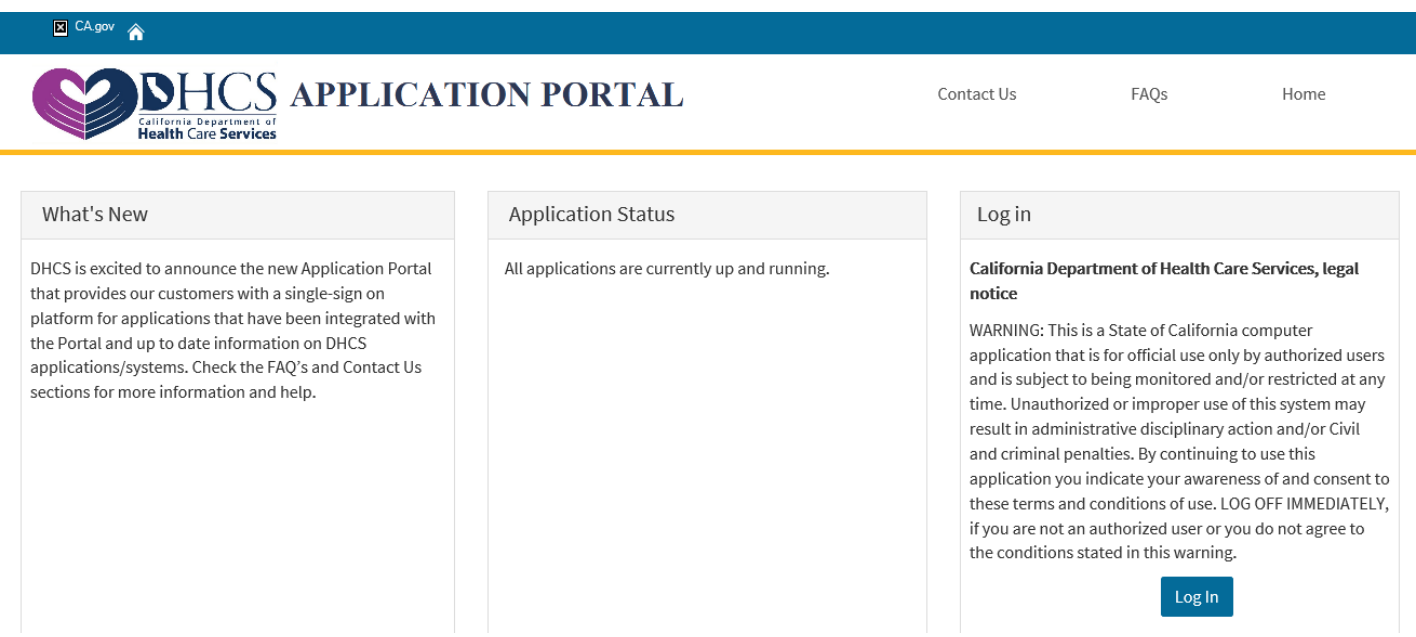

#### Figure C1: DHCS Application Portal

**NOTE**: When logging into the **DHCS Application Portal** for the first time, you may be requested to set up **Two-Factor Authentication** (**2FA**)

#### D) **Enrolling New SDMC Users**

Once an **Approver** has been made the **SDMC Security Group Owner** for their organization, they will have the ability to **Add** or **Remove** staff members for that system. To do this, **Approvers** will click on the **Groups** icon listed on the **Apps** screen. (See figure D1)

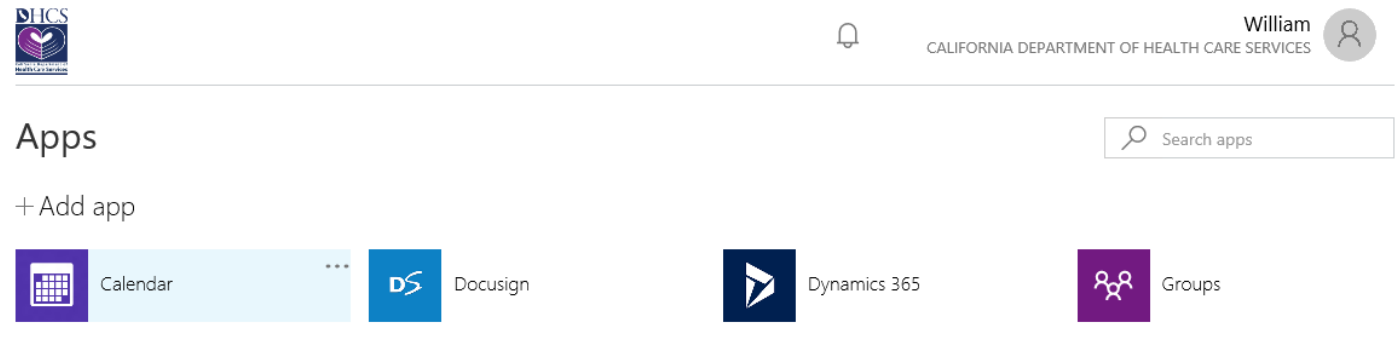

Figure D1: Azure AD Application for adding/removing members to Groups

The **Groups** screen will show an **Approver** both the groups they are in, and the groups they are owners of. An **SDMC-DMH** Approver for *county/direct provider* will be granted ownership of both **AZ**-**SDMC**-[*county*/*direct provider*]-**DMHAnalyst**, and **AZ**-**SDMC**-[*county/direct provider*]- **MMEFAnalyst**. An **SDMC-ADP** Approver for *county/direct provider* will be granted ownership of **AZ**-

**SDMC**-[*county*/*direct provider*]-**ADPAnalyst**. Clicking on an owned group will take you to the **Groups Members** screen. (See figure D2)

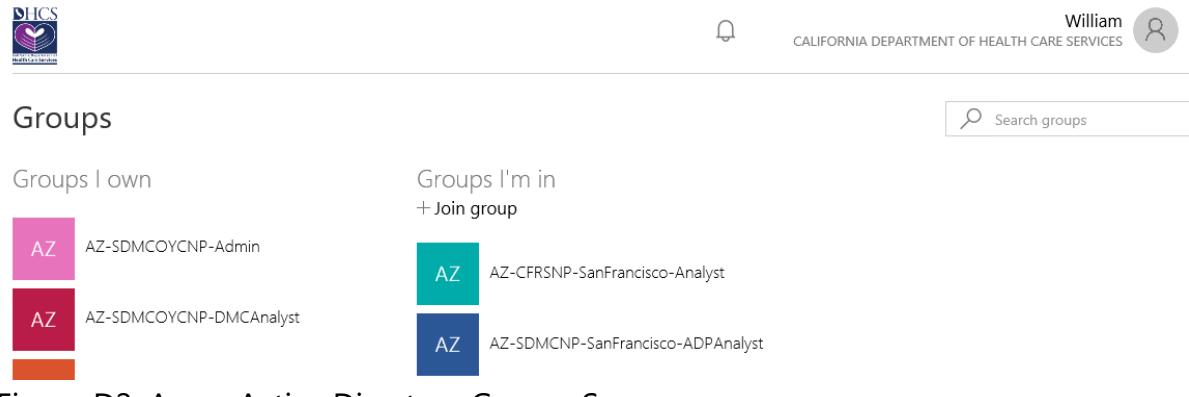

Figure D2: Azure Active Directory Groups Screen

The primary function of the **Group's Members** screen is for the assigned **Approvers** to **Add** or **Remove** staff member access for the county/direct provider they reside over. (See figure D3)

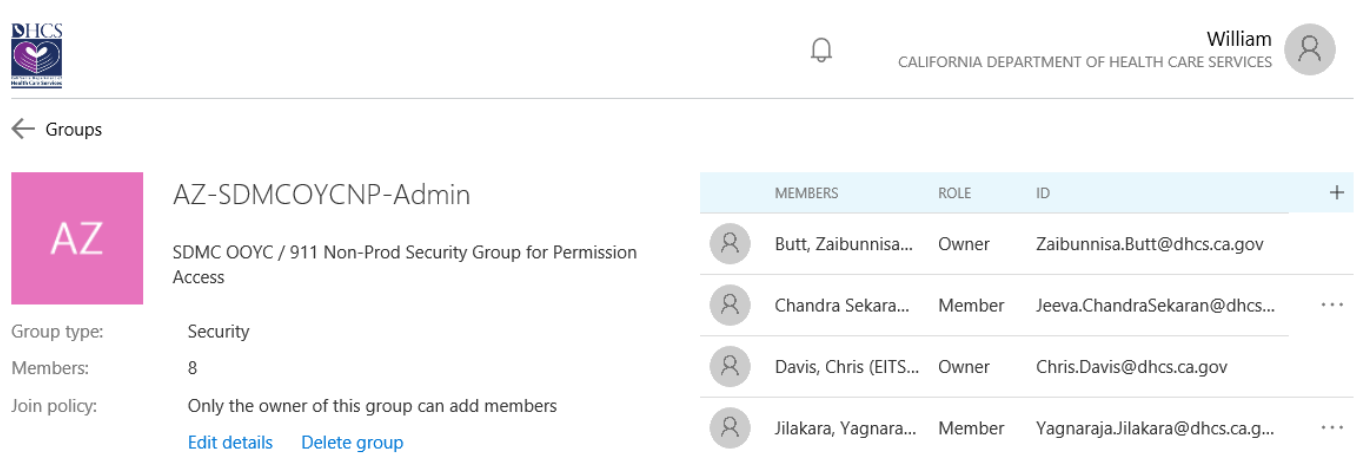

Figure D3: Azure Active Directory Groups Members Screen

**CAUTION**: **Editing details** or **Deleting groups** is strictly **prohibited**, and use of these functions can result in having your **Ownership revoked**!

To **Add** a member select the **plus** (+) symbol shown above the member list. To **Remove** a member select the **ellipsis** (…) shown next to the member's name, then select **Remove member**. (See figure D4)

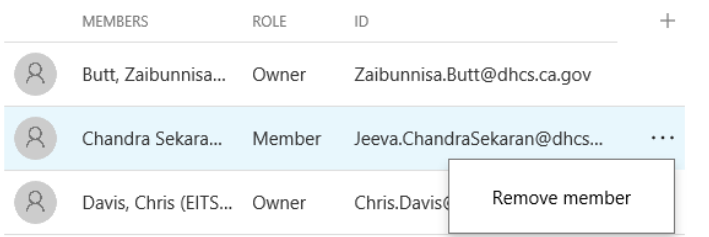

Figure D4: Azure Active Directory Member functions for adding/removing staff members

**NOTE**: A new member can be added only when the member's **Email Domain** has been approved and whitelisted by DHCS.

#### E) **Completing Access Reviews**

Periodically, **Security Group Owners** are responsible for completing **Access Reviews** in order to ensure that the system users who were made members of their organization's **Security Group** continue to need that access. Around once every 3 to 6 months, **SDMC Approvers** will receive a **Microsoft Azure AD Notification Service** email requesting them to review the listed members' access for their **Security Group**. Simply click the **Start Review** link to begin the process. An **Approver** can also open **Access Reviews** from their **Apps** page by clicking on the app itself. (See figure E1)

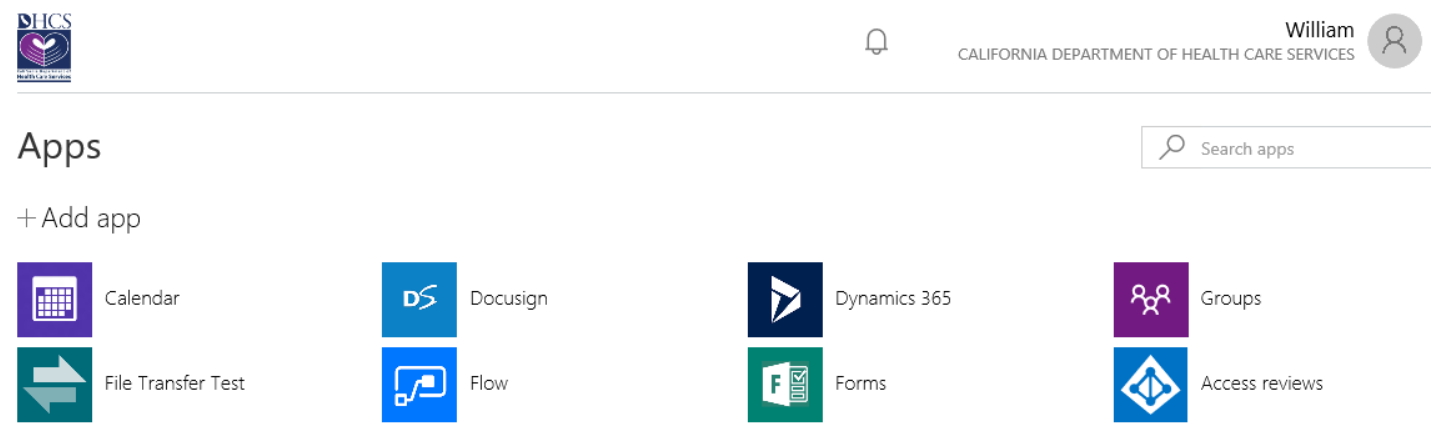

Figure E1: Azure AD Application for reviewing access to a Security Group

**NOTE:** if the **Access Reviews** tile  $\bigotimes$  isn't visible, then no action is required, as there are no reviews to perform at that time.

All **Access Review** requests must be completed in a timely manner. Otherwise, **Security Group** members may be removed, thus causing them to be unable to access the **DHCS Application** associated with that **Security Group**.

For further details on any of the **Security Group Owner** rights, features, or functionality, please refer to the Security [Group Owner's Manual](https://portal.dhcs.ca.gov/Docs/DHCS%20APPLICATION%20PORTAL%20SG%20Owners%20Manual.pdf) located on the [DHCS Application](https://portal.dhcs.ca.gov/) Portal login page under **User Guides**.

## **SDMC Graphical User Interface**

#### F) **Accessing the SDMC Web Application**

The **DHCS Application Portal** leverages **Microsoft's Azure Management Portal** by enabling someone with a **Microsoft Office 365** (**O365**) account (*also referred to as Azure Active Directory* (**AAD**) *or O365 AAD*) for providing access to all **DHCS Applications**. Users who've been granted membership by their organization's Approvers can login to the Portal using their credentials for an existing **O365 AAD** or **Microsoft** account; provided that it was established using their organizations email domain, and that domain was whitelisted by DHCS. If a user does not have either type of accounts, then they'll be asked to create one when attempting to log into the **DHCS Application Portal** for the first time. This process may differ slightly depending on the type of account or web browser being used. For further details please refer to the **DHCS Application [Portal User's Manual](https://portal.dhcs.ca.gov/Docs/DHCS%20APPLICATION%20PORTAL%20USER%20MANUAL.pdf)**.

When an **SDMC Approver** adds a staff member to their organizations **SDMC Security Group**, that user should receive a **Microsoft Azure** email telling them to "**Let's Get Started**". Once a user has logged into the Portal, they'll be taken to their personal **Apps** page listing all of the applications they have access to. **Short-Doyle Medi-Cal Users** who've been granted membership to either **SDMC-DMH** or **SDMC-ADP** should see application icons for both **SDMC Production** and **SDMC Test**. (See figure F1)

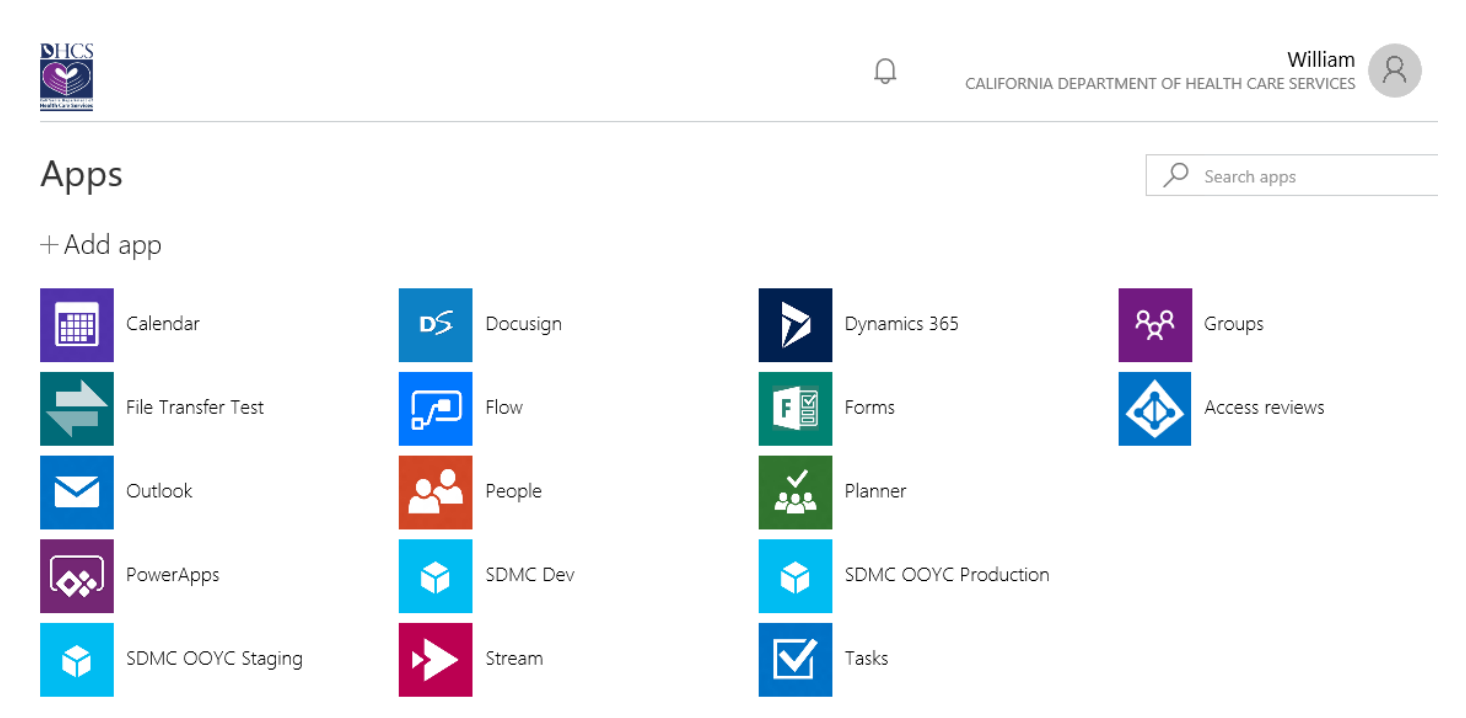

Figure F1: Azure AD Apps page listing the icons for SDMC Production & SDMC Test

**NOTE**: When logging into the **SDMC Application** for the first time, if you've not already done so, then you may be requested once again to set up **Two-Factor Authentication** (**2FA**)

Clicking on an **SDMC Application** icon will automatically open that environment in a new web browser tab. The **SDMC Test** environment can be used by staff members in order to test a medical claim data file to ensure that the files your organization is submitting meet all **HIPAA** standards. However, a county/direct provider should never submit official medical data to **SDMC Test** for maintaining the security of confidential **Patient Health Information** (**PHI**). A message will scroll across the screen to show you which environment you're currently working in. (See figure F2)

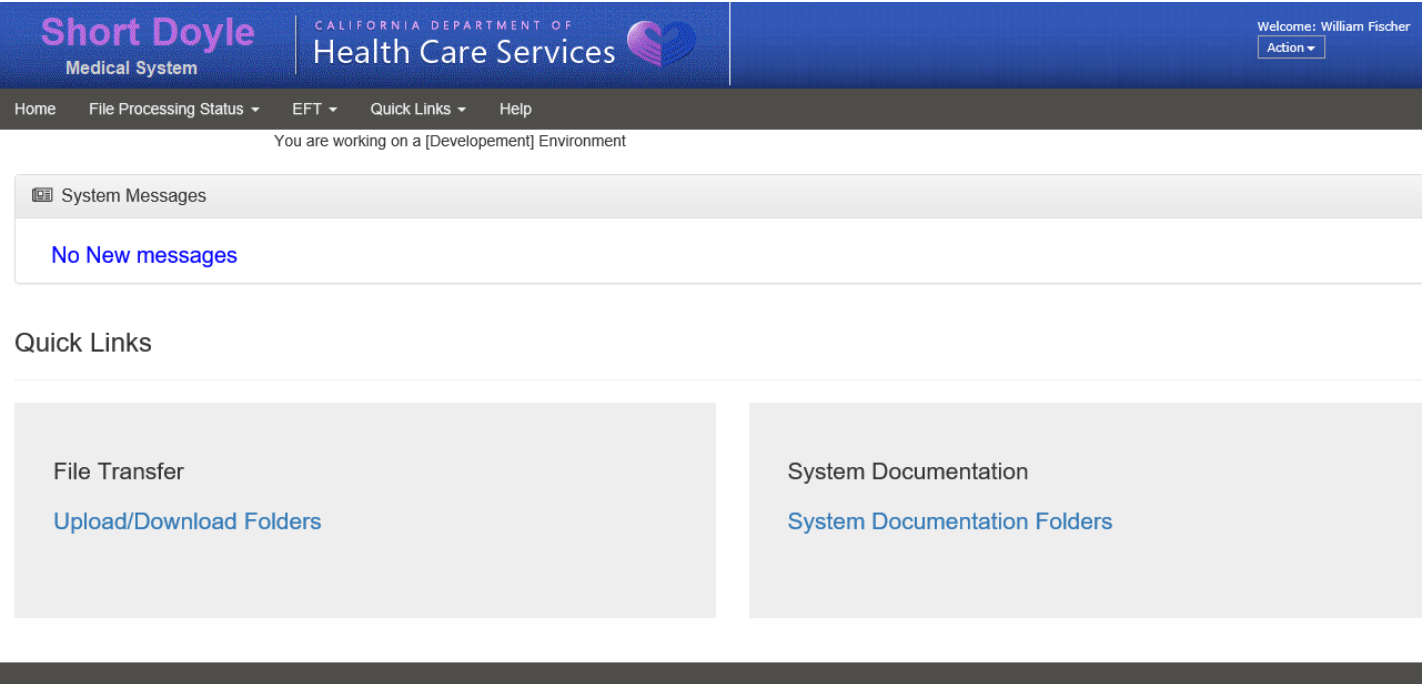

Figure F2: SDMC Web Application Graphical User Interface (GUI)

**NOTE**: The **MoveIT File Transfer** can be accessed through the **SDMC GUI** by clicking on the **Quick Link**

#### G) **Checking a Submitted File's Processing Status**

A submitted claim's processing status can be determined by selecting one of the specified file types listed under the **File Processing Status** dropdown list. (See figure F3)

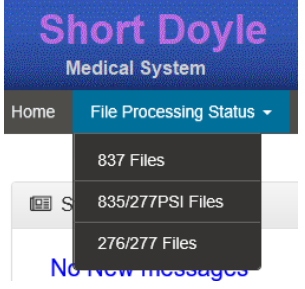

Figure F3: Accessing a Data File's Processing Status

Selecting a particular file type will open the **Details View** for those kind of data files. There you will be able to **Search** for a specific filename, or **Filter** data by **Program** (**DMH** or **ADP**), **County**, or within a specified time period. The records panel can display up to **500** records spread over multiple pages, and the table containing the data can also be used to sort information by clicking on the column headers. (See figure F4)

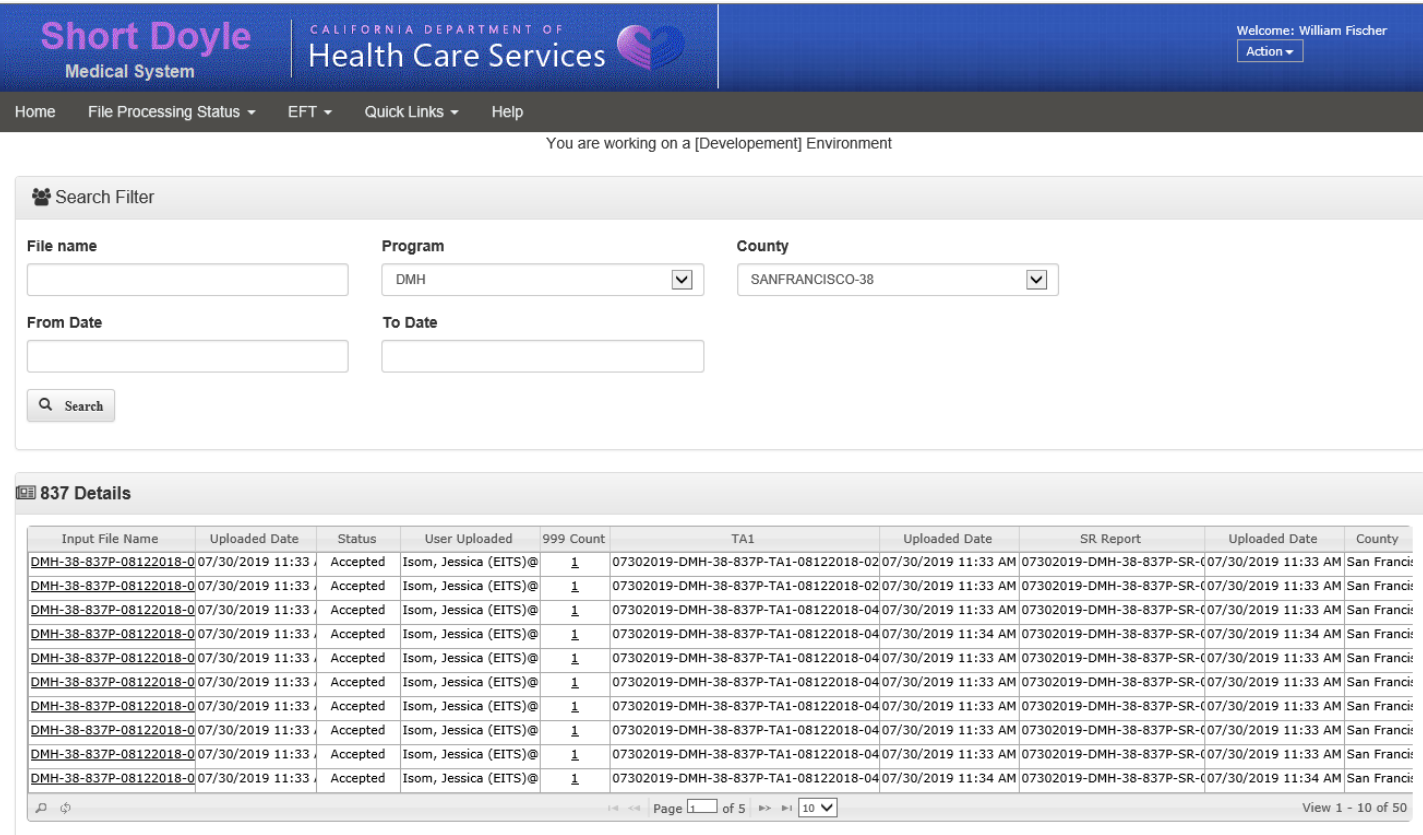

Figure F4: Details View for Claim Processing Status

The **Status** shown for submitted **837** data files only verifies certain elements pertaining to the filename convention, file types, associated county or program, but whether or not the data contained within the file is valid still needs to be determined by the county/direct provider using the information returned in the **Snip Report** (**SR**), **999**, and **Transmission Acknowledgement** (**TA1**).

**NOTE**: The submitted **.zip** files should no longer be **encrypted** with **password** protection

#### H) **Enrolling into Electronic Funds Transfer (EFT)**

The **EFT** process provides **Trading Partners** (**TP**) with the option to receive **electronic payments** for submitted claims as opposed to **paper warrants**. Section **1104** of the **Affordable Care Act** (**ACA**) mandates health plans to support **EFT** transactions as a standard of the **Health Insurance Portability Accountability Act**. **TPs** who submit **837** claims files through the secure **MoveIT File Transfer** to be adjudicated by **Short-Doyle Medi-Cal** (**SDMC**), and are not enrolled for **EFT**, will continue to receive a **paper warrant** and an **835 Electronic Remittance Advice** (**ERA**) from the **SDMC** system. Participation in the **EFT Enrollment Process** is not a mandatory requirement.

To participate in the **EFT Enrollment Process**, each **TP** is required to register two **Approvers** as **Security Group Owners** for the **SDMC Graphical User Interface** (**GUI**). This will allow the **Approvers** to add new members for their organization to the **SDMC Security Group** which in turn grants those **Users** access to the **SDMC** application. Once access has been granted, a **User** will be able to select **EFT Enrollment** from the **EFT** dropdown list. (See figure H1)

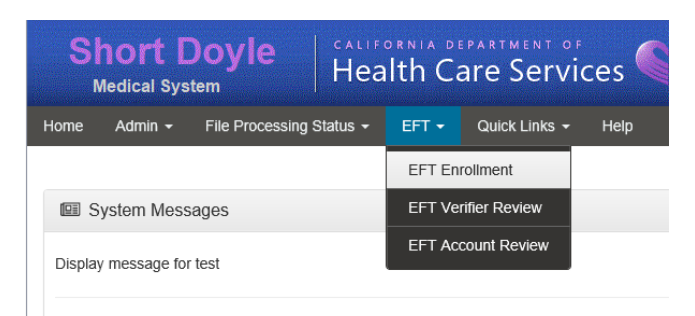

Figure H1: SDMC GUI Dropdown List for EFT Enrollment

On the **EFT Enrollment** screen, the **User** will be able to see all previous submissions for all the organizations they belong to in the **EFT Details** table view. To enter a new **EFT Enrollment Form**, the **User** simply clicks on the **Add** button located at the upper right side of the panel. (See figure H2)

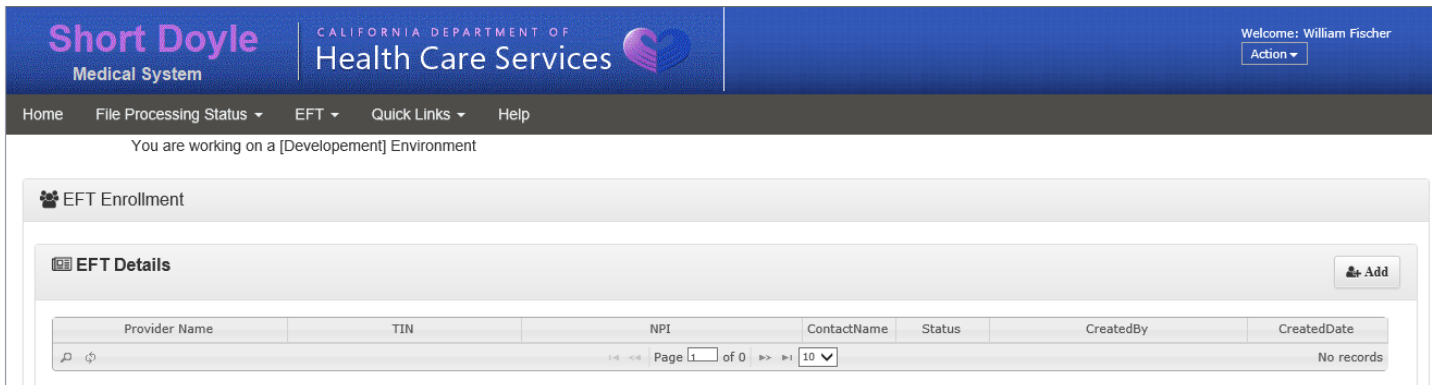

Figure H2: EFT Enrollment Screen listing all previous Enrollment Details

The **EFT Enrollment Form** must be completed twice: first in the **Test** environment (**Staging**), and once again in the **Production** environment. (See figure H3)

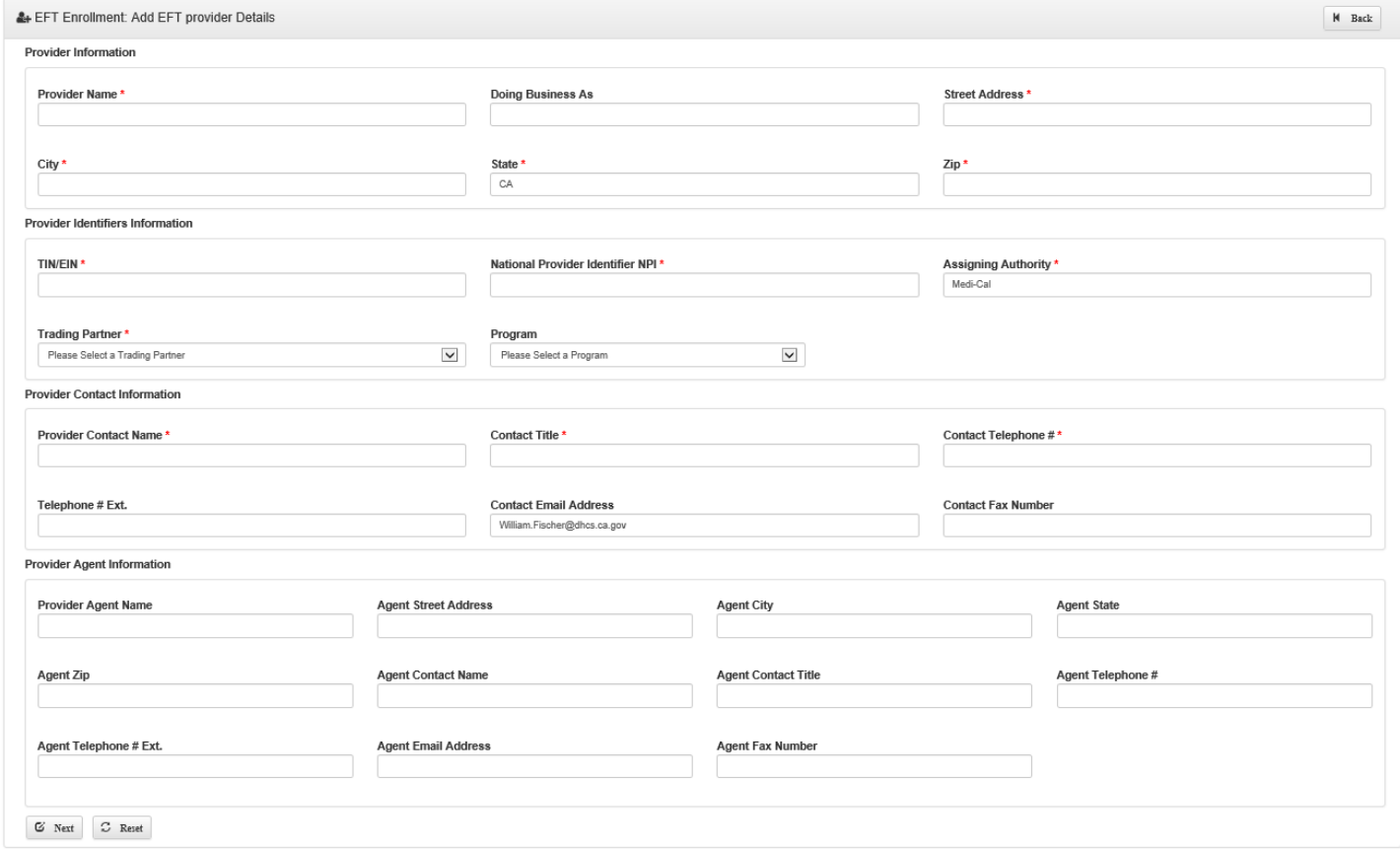

Figure H3: EFT Enrollment Form

**NOTE**: Any required fields are highlighted with a red asterisk \*

Prior to completing **EFT Enrollment** in the **Production** environment, **TPs** must test their systems. To test the **EFT** system changes, **TPs** are instructed to submit non-official **837** claims files for testing in the **Staging** environment using de-identified **Patient Health Information** (**PHI**) data. A **Remedy** request ticket will be created by the **Program Verifier** to track progress during testing. All email communications between DHCS and the TP during testing must reference the ticket number provided by DHCS.

Participants in the **EFT Process** will notice changes in the **835 ERA** transactions, including the newly added **Trace Number** as opposed to the customary **Warrant Number**. EFT offers a consistent and uniform way for TPs to reconcile the EFT payment and the 835 ERA, and will help to improve the following:

- Alleviate posting delays
- Increase the ability to conduct targeted follow-up with health plans and/or patients
- Provide accurate and efficient payment of claims

TPs must report all banking changes by completing another **EFT Enrollment Form** in the **Production** environment. Changes to the **bank selection**, **routing number**, or **account number** will revert the **TP** back to **paper warrant mode** while the **EFT** changes are being processed. This process can take up to 60 calendar days to finalize the **EFT** bank changes. (See figure H4)

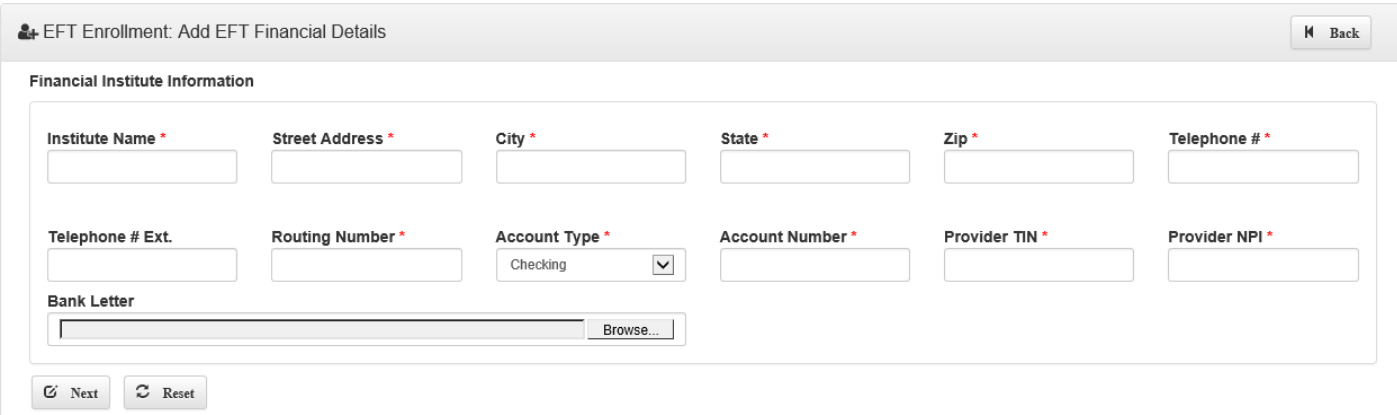

Figure H4: EFT Enrollment Form Financial Details

All other EFT changes will not revert the TP to paper warrant mode. To avoid any delay in payment, please do not close your old banking account until your new account is activated and receiving payments. If the TP elects to cancel EFT participation, the TP must complete the EFT Enrollment Form and select Cancel Enrollment under the section for Final Submission. Please allow up to 60 calendar days for DHCS to finalize the EFT cancellation and reinstate the TP back to paper warrants. (See figure H5)

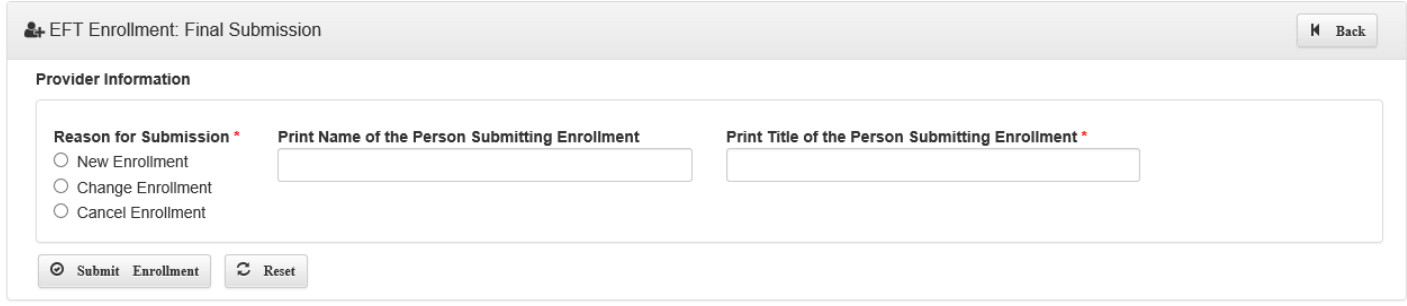

Figure H5: EFT Enrollment Form Final Submission

#### **Department of Healthcare Services High-Level Overview For The Electronic Funds Transfer Enrollment Process**

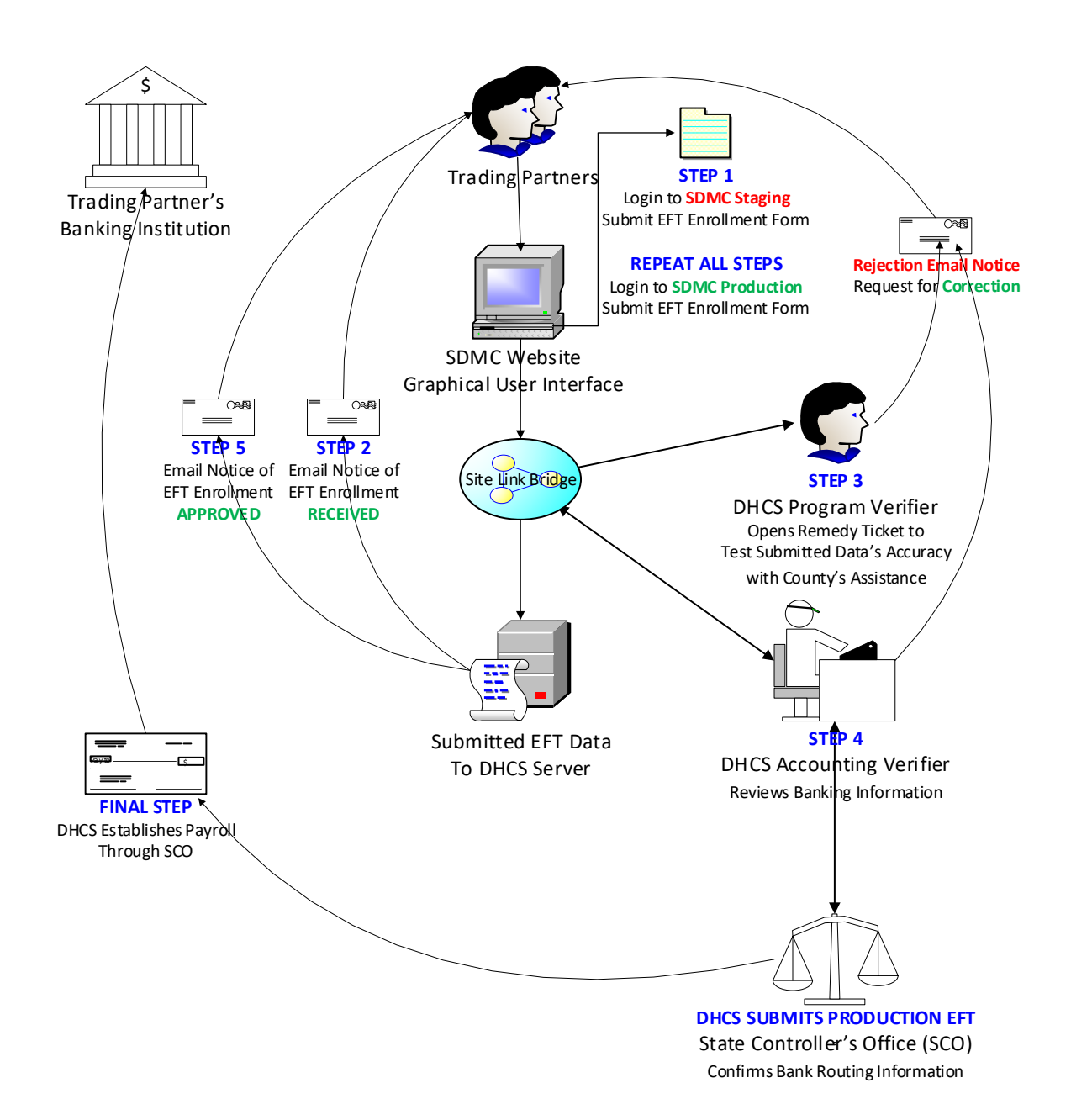

## **MoveIT File Transfer GUI**

#### I) **Accessing the MoveIT File Transfer Service**

**SDMC Users** will now upload/download claims data files through the **MoveIT File Transfer Service**. To log into the **File Transfer Service** from the [DHCS Application](https://portal.dhcs.ca.gov/) Portal, simply click on the **File Transfer** application icon  $\blacktriangle$  shown on your personal **Apps** page. (See figure I1)

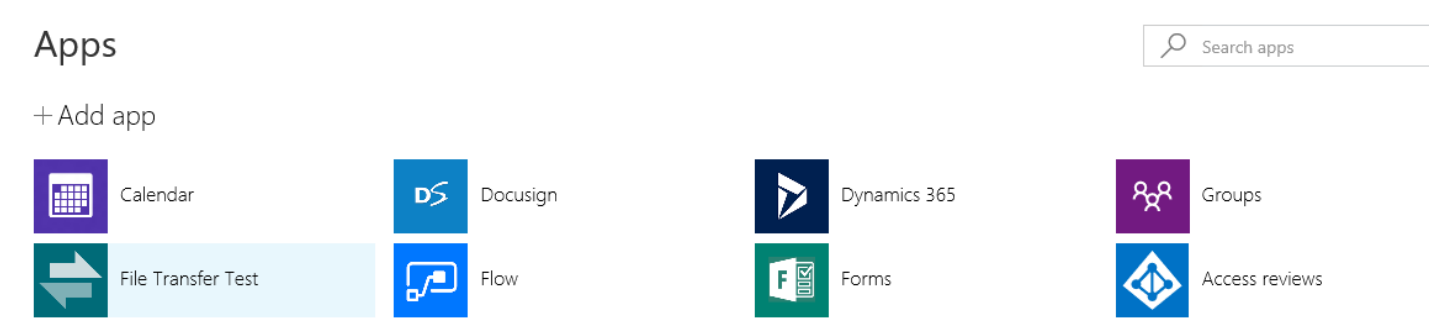

Figure I1: Azure AD Apps page showing icon for MoveIT File Transfer Service

**NOTE**: The **MoveIT File Transfer** can also be accessed through the **SDMC GUI** by clicking on the **Quick Link**

Opening the **File Transfer Service** from the **Apps Portal** will take you directly to the **MoveIT Home Page**. From there, you'll need to navigate to **FOLDERS\BHIS** where you'll have the option to open either the **Production** or **Staging** environments. As mentioned previously, the **Staging** environment is for the purpose of conducting **User Acceptance Testing** (**UAT**) and **Quality Assurance** (**QA**) so **Trading Partners** (**TP**) can submit test files in order to ensure that the data submitted is meeting all **HIPAA** format standards. (See figures I2 & I3)

|                                     |                                                                                                    | Enterprise Managed File Transfer. Made Easy. |                 |             |
|-------------------------------------|----------------------------------------------------------------------------------------------------|----------------------------------------------|-----------------|-------------|
|                                     | Signed onto Department of Health Care Services as Fischer, William (EITS)@DHCS (william.fischer@dhcs.ca.gov).                                                                        | <b>MY ACCOUNT</b>                            | <b>SIGN OUT</b> | <b>HELP</b> |
| <b>THOME</b>                        | Welcome to Department of Health Care Services ! Please watch this area for important messages.                                                                                       |                                              |                 |             |
| <b>FOLDERS</b>                      |                                                                                                    |                                              |                 |             |
| $f$ LOGS                            | Install the Upload/Download Wizard                                                                                                    |                                              |                 |             |
| Q Search                            | It is recommended that you install the Upload/Download Wizard, a browser add-on that allows you to:<br>· Transfer files faster<br>• Transfer files greater than 2GB                  |                                              |                 |             |
| <b>Find File/Folder</b><br>$\alpha$ | · Transfer multiple files at once<br>· Perform automatic integrity checking to ensure file non-repudiation<br>· Compress/Uncompress data on the fly<br>· Add files via drag-and-drop |                                              |                 |             |

Figure I2: MoveIT File Transfer Home Page

|                         |                                                                                                    |                          |                | Enterprise Managed File Transfer. Made Easy. |                 |             |
|-------------------------|----------------------------------------------------------------------------------------------------|--------------------------|----------------|----------------------------------------------|-----------------|-------------|
|                         | Signed onto Department of Health Care Services as Fischer, William (EITS)@DHCS (william.fischer@dhcs.ca.gov). |                          |                | <b>MY ACCOUNT</b>                            | <b>SIGN OUT</b> | <b>HELP</b> |
| <b>T</b> HOME           | Folders                                                                                                    |                          |                |                                              |                 |             |
| FOLDERS                 | ⑦<br>$\Box$ BHIS                                                                                              |                          |                |                                              |                 |             |
| <b>日 LOGS</b>           | Go To Folder                                                                                                  |                          | $\checkmark$   |                                              |                 |             |
| Q Search                |                                                                                                    |                          |                |                                              |                 |             |
|                         | <b>Name</b>                                                                                                   | $\circ$<br>Size/Contents | <b>Creator</b> | <b>Created</b>                               | 出               | Actions     |
| <b>Find File/Folder</b> | <sup>1</sup> Parent Folder                                                                                    |                          |                |                                              |                 |             |
| Q                       | <b>Development</b><br>ப                                                                                       | $2 \cap 0$ $\cap$        |                | 8/20/2015 2:34:44 PM                         |                 |             |
|                         | $\Box$ Test                                                                                                   | $2 \cap 0$               |                | 9/10/2015 12:45:11 PM                        |                 |             |

Figure I3: MoveIT File Transfer Production and Test Folders

Counties and Direct Providers who have access to multiple systems will be able to see each folder associated with those systems alongside of the **SDMC** folder. (See figures I4)

| <b>Name</b>                | Size/Contents     | <b>Creator</b> | <b>Created</b>       | ż. | <b>Actions</b> |
|----------------------------|-------------------|----------------|----------------------|----|----------------|
| <sup>1</sup> Parent Folder |                   |                |                      |    |                |
| $\Box$ CFRS                | $2 \cap 0$        |                | 6/4/2019 3:36:47 PM  |    |                |
| <b>SDMC</b>                | $3 \cap 0$ $\cap$ |                | 5/23/2019 3:43:57 PM |    |                |

Figure I4: MoveIT File Transfer System Folders

**SDMC Users** who submit data for both **Mental Health** (**DMH**) and the **Alchohol & Drug Program** (**ADP**) will be able to access both. Otherwise, they will only see the folder for the program they're under, and a folder for accessing any **System Documentation** which is replicated in all system folders. (See figures I5)

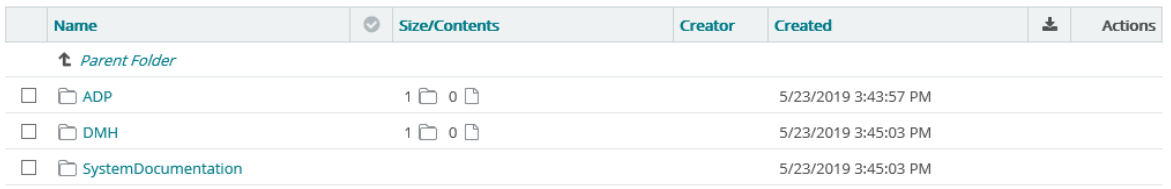

Figure I5: MoveIT File Transfer SDMC Folders

Within either **Program** folder, a **SDMC User** will only see the folder for the **County** or **Direct Provider** that they represent. (See figures 16)

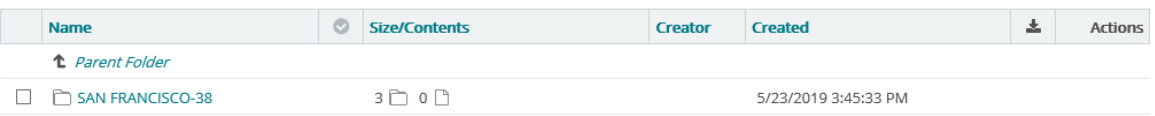

Figure I6: MoveIT File Transfer County & Direct Provider Folders

The **County/Direct Provider** folder will contain the **Upload** folder for submitting new medical claims data files, the **Download** folder for accessing their **Snip Reports** (**SR**), **999s**, **835s**, and **Transaction Acknowledgments** (**TA1**), and the **Data Exchange** folder for accessing any special reports or data requests made for the county. (See figures I7)

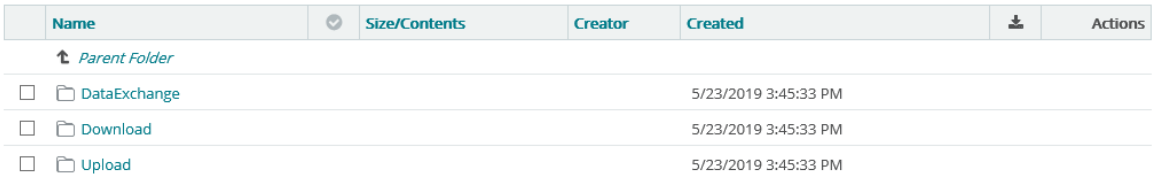

Figure I7: MoveIT File Transfer Upload, Download, and Data Exchange Folders

**CAUTION**: All county files placed in the **Download** folder will only be held there for up to **45** days before they are **purged**!

**NOTE**: Many of the MoveIT folders can be accessed imediately using the **Go To Folder** dropdown

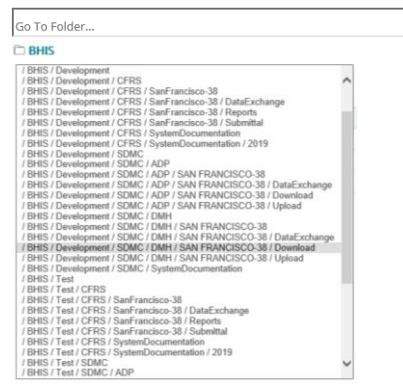

Figure I8: MoveIT File Transfer Go To Folder Dropdown List

 $\vert \cdot \vert$ 

## **Contacting SDMC Support**

#### **DHCS IT Service Desk Support**

For any technical questions involving the creation of an **O365 AAD** account, submitting a new **Email Domain** to be whitelisted by **DHCS**, issues with accessing the **SDMC Application**, or uploading or downloading files to or from the **MoveIT File Transfer Service**, or just general questions and assistance, then please feel free to contact **DHCS** by email at [ITServiceDesk@dhcs.ca.gov,](ITServiceDesk@dhcs.ca.gov) or by phone at **(916) 440-7000**.

#### **MEDCCC Support**

For any assistance with certifying new **Approvers** for the **SDMC** system, enrolling for **Electronic Funds Transfer**, or determining why a submitted claim was rejected, then please contact **DHCS** by email at **MEDCCC@dhcs.ca.gov**.